# **Moodle 3.4 Course Page Editing and Text Editing**

## **Editing the Course Page**

After entering your course site, click the "Turn editing on" button in the black gearwheel menu at the upper right.

The editing options for each item are in its "Edit" list on the right, and the "Edit title" pencil icon is visible beside the title for each activity and resource. The cross-arrows at the upper left of the session allow you to relocate the item. You can use it to drag and drop the session, or if you click the icon, a list of the items on the page appears and you can select a new location. The session will appear after the session you click.

For example:

Introduction to Ancient Greek Art - Lecture 1 Edit  $\overline{ }$ When you click "Edit" the list appears. **← B** Moodle Help 2 Edit $\tau$ ÷ # Edit settings Due November 28  $\Rightarrow$  Move right Post your research and anal sociocultural connections be chosen artist and their work London artist and their work<br>legal or public policy contro first draft under your name<br>personal forum in the group<br>writing and posting instruct  $\times$  Delete classroom handout are also . Personalized Learning Designer ÷ Writing Draft #1 2 cait ÷ Posting Your Draft #1 in Moodle  $\angle$ Edit $\tau$ 

## **Edit**

- Edit settings opens the settings page for revision content name, content description, content text, filename, URL, etc. After editing, there are buttons at the base of the page to "Save and return to course", "Save and display", or "Cancel".
- Move right indent "Move left" appears if "Move right" has been used
- Hide makes the item inaccessible to the students converts to "/ Show" when used
- Delete Removes an activity or resource
- Personalized Learning Designer a complex tool to add extensive conditional access to course features to individualize the course site for each student. No one here has used this option. An open-ended fully online course that allows students to work on different materials at different times might use it.

**Moodle 3.4 Text Editor Icons - Default Row**

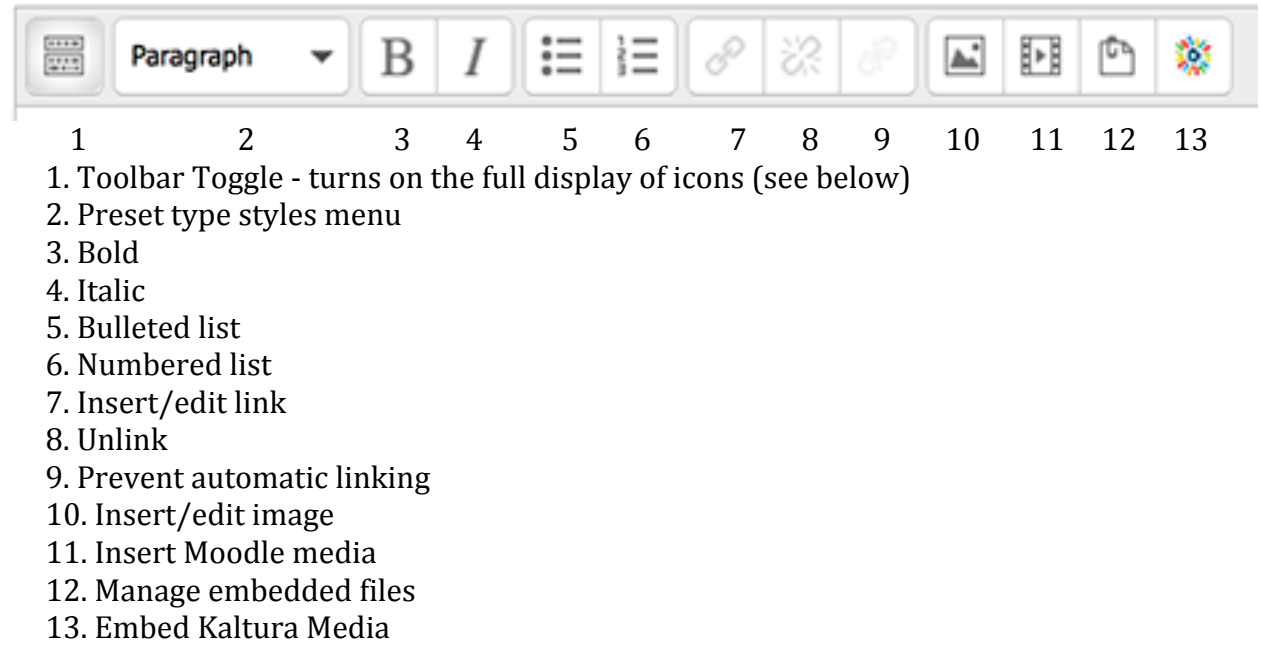

### **Moodle 3.4 Text Editor Icons - Full Display**

**Top Row:** same as above

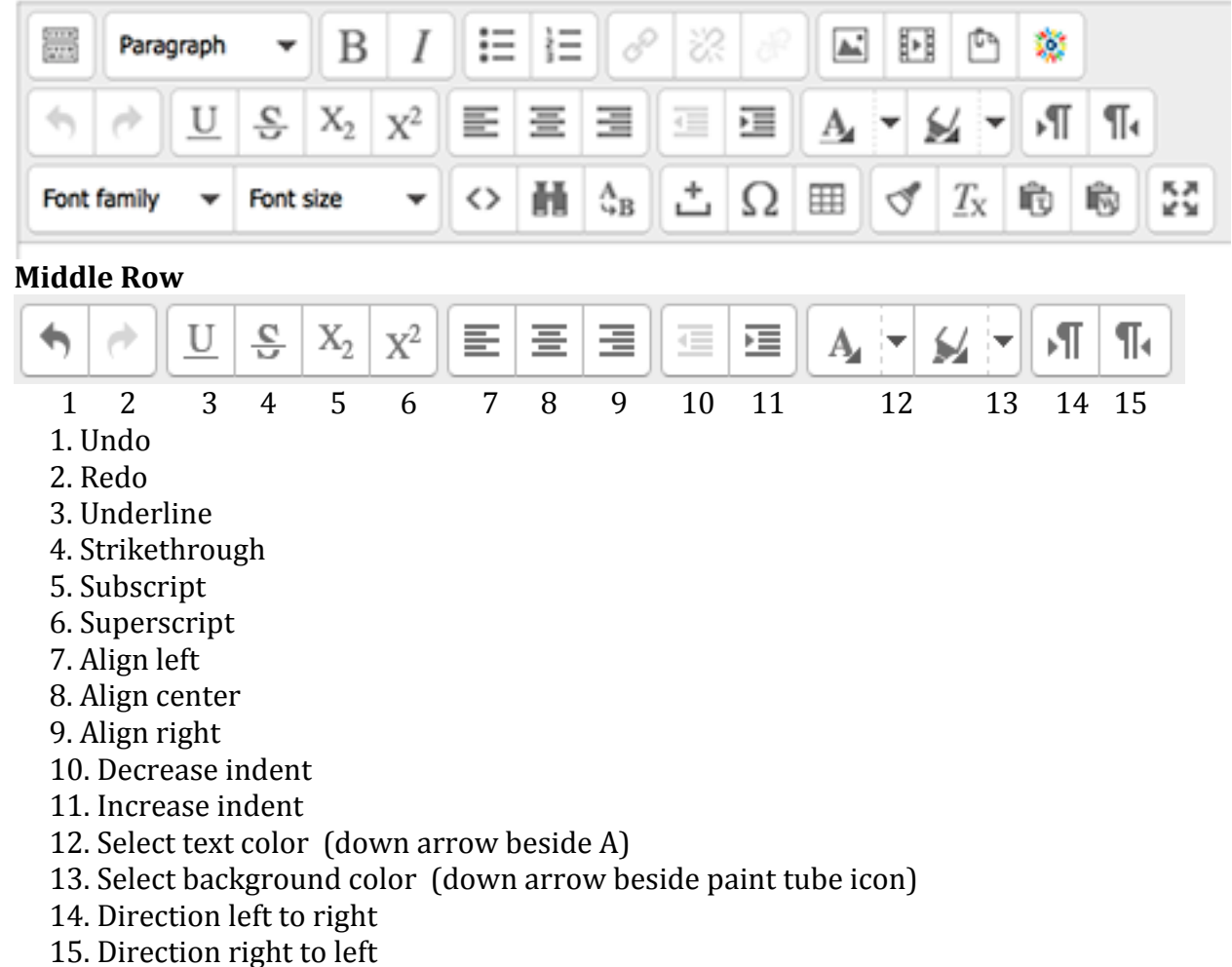

#### **Bottom Row**

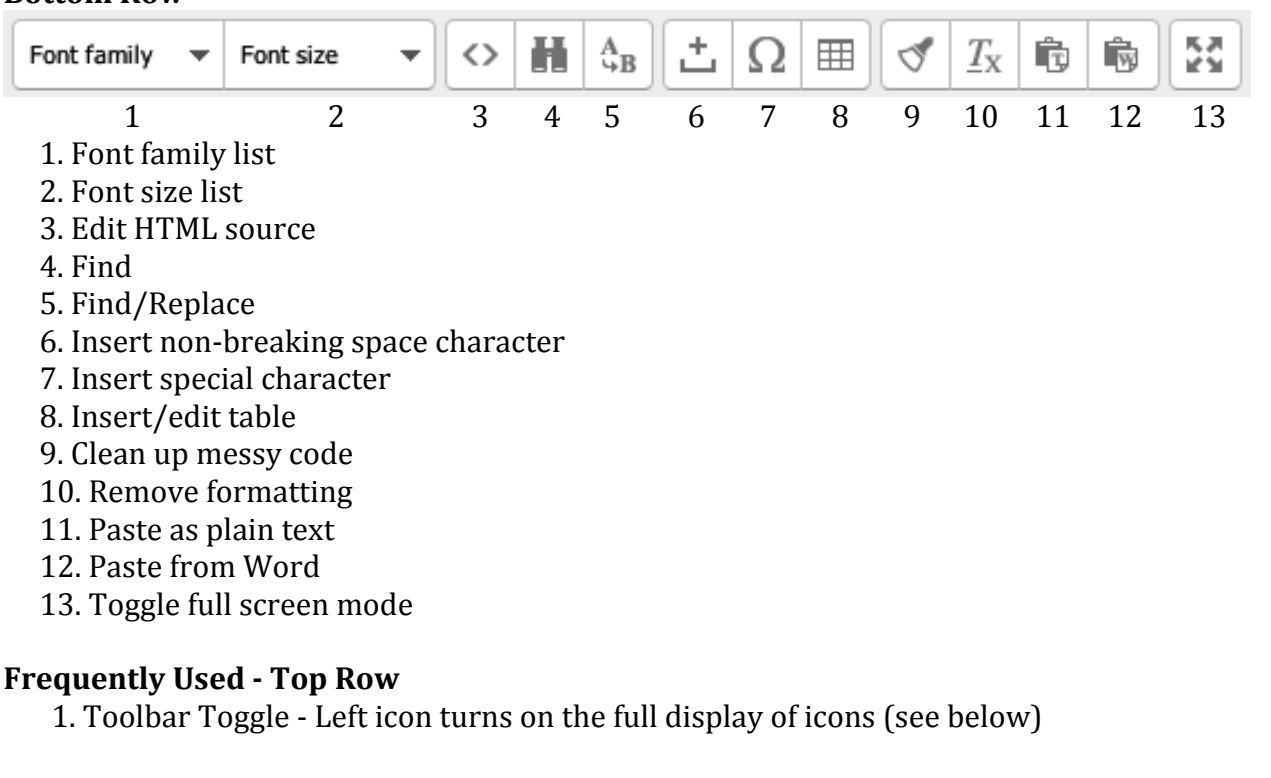

3. Bold type

4. Italic type

7. Insert or edit a web link - add a web link to highlighted text

8. Unlink - turn off a web link

10. Insert/edit image 11. Insert Moodle media

### **Frequently Used - Middle Row**

7. Align left 8. Align center

10. Decrease indent

11. Increase indent

12. Select text color (down arrow to the right of the **A**)

13. Select background color (down arrow to the right of the paint tube icon)

## **Frequently Used - Bottom Row**

- 1. Font family list
- 2. Font size list

11. Paste as plain text

12. Paste from Word

13. Toggle full screen mode - full screen editing - same icon returns to settings page to access the (Save) buttons at the base.